## Sage 50Cloud Accounts V27

## **Setting up Remote Data Access**

When you first <u>set up Remote Data Access</u>, to ensure a smooth process, we recommend the following:

- Encryption passphrase during the setup process you enter an encryption passphrase. It's important to remember this password for when you download data at remote sites. In Sage 50cloud Accounts v27 and above, the manager user can check the passphrase within the Remote Data Access Settings on the Settings menu.
- Sage ID login each individual remote Sage user that uses Remote Data Access should have their own Sage ID login.

## Steps in setting up Remote Data access

- 1. Open Sage 50cloud Accounts and log in as MANAGER.
- 2. Click Settings then click User Management and click Users.
- To create a new user, click New.
  Alternatively, select an existing user, click Edit, click Remote Data Access then proceed to step 7.
- 4. Select the relevant user type, then click Continue
- 5. Enter the user profile details as required, then click Continue
- 6. If creating a Standard user, or Accountant or Bookkeeper, set the required access level and click **Continue**
- 7. If you have not yet connected your Sage ID to this company, click **Get started with Sage ID** If this option doesn't appear, your Sage ID is already connected.
- 8. To grant the user Remote Data Access, select the **Allow Remote Data Access** check-box, if prompted enter the user's First Name, Last Name and Email address, then click **Continue**.
- 9. Sage 50cloud Accounts v27.1 and above Enter and confirm the passphrase to be used when remote users connect to your data, then click **Continue**.
  - The passphrase must be at least 15 characters in length and must contain at least one uppercase and one lowercase character. There is no maximum character length.
- 10. Check the user summary details then click **Save**.
  - **NOTE:** To grant a user Remote Data Access the MANAGER user is also granted access, if they don't already have it.
- 11. If this is the first time you have uploaded your data to Remote Data Access, if prompted enter a **Passphrase** and **Confirm passphrase**, then click **Upload data**.

You have now set up Remote Data Access. Any users you have added are <u>sent an email</u> with details on how to connect

If you forget your Passphrase, the data owner can view this in Sage 50cloud Accounts. Click **Settings** then click **Remote Data Access Settings** and click **Show Password/Passphrase**.

When using Remote Data Access, if a user is invited to work remotely, they receive one email. Below is a screenshot of this email.

## sage

# You have been invited to work remotely in a Sage 50 company

#### Hello,

You have been invited to work in the Sage 50 company, aa. To access this Sage 50 company, you must complete the following steps:

- 1. If you have not installed V27 of Sage 50 Download it here.
- 2. Open Sage 50 Accounts.
- 3. Select Add Company and choose the Download option.
- When prompted, Log in or sign up for a Sage ID with the same email address.

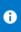

If you want to access this company remotely using a different email address, ask the sender to invite you using your preferred email address.

Once you are connected, Open the company from the Company List.